# **Windows Dateifreigabe Mounten Endian Community Firewall ( EFW ) testet on ver. 2.2RC2**

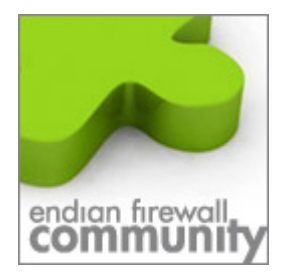

Dieses Dokument erklärt wie man eine Windows Dateifreigabe in die efw einbindet um z.B. später den ProxyCache auf einem Windows Server/Freigabe abzulegen.

Sollte die Dateifeigabe noch nicht existieren erstellen Sie diese vorher.

## **1. Anmelden an der EFW per WinSCP oder Putty**

Wie dieses funktioniert wird in den anderen Howto´s unter www.efw-forum.de beschrieben**.** 

#### **2. Verzeichnis Erstellen**

Erstellen Sie ein geeignetes Verzeichnis z.B. in /mnt und nennen es z.B. fshare in der Console per Putty würde das wie folgt lauten  $\rightarrow$  mkdir /mnt/fshare .

#### **3. Bei Start verbinden**

Da man natürlich beim start der EFW möchte das das Laufwerk verbunden ist und auch zur Verfügung steht wen Dienste drauf zugreifen müssen wir es so einrichten das es bei Systemstart

#### **4. Datei erstellen**

Erstellen Sie in /etc/rc.d/start eine Datei die Sie 91smbshare nennen. Wichtig ist das diese keine Dateiendung hat und Sie die 91 vor dem Dateinamen hat.

Dieses ist Wichtig da aufgrund der Zahl die vorne ansteht die Startreihenfolge festgelegt wird. Es muss nach dem starten der Netzwerkkarten gestartet werden aber vor dem Dienst der auf das Windows Share zugreift

Mit dem Editor vi können Sie auch Dateien bzw. Scripte erstellen oder bearbeiten Wie man mit dem Editor umgeht sowie die Befehle kann man hier nachlesen http://www.fehcom.de/pub/viref.pdf

# **5. Editieren Sie die Datei 91smbshare**

Fügen Sie folgendes ein ( in der Datei später nicht mit Zeilenumbruch eingeben )

```
#!/bin/sh 
 mount -t cifs -o 
domain=domain_name,username=username_vom_share,password=password 
"//192.168.99.34/efwsmb" /mnt/fshare 
\rhoxit \theta
```
Sollten Sie keine Domain haben können Sie dieses "domain=domain name, weglassen. Speichern Sie die Datei ab. Andere weitere Optionen sind hier Dokumentiert: http://gertranssmb3.berlios.de/output/mount.cifs.8.html

© 2008 Frank Fischer www.efw-forum.de Änderungen vorbehalten v.1.0.0 Stand 17.Dezember 2008

> Dieses Howto bezieht sich auf die EFW Community ver.2.2RC2 und wurde auch damit getestet. Es kann aber auch mit anderen Versionen funktionieren. Natürlich alles auf eigene Gefahr, ich übernehme keine Haftung für Probleme, die aus der Anwendung dieses Howtos entstehen.

# **6. Datei Rechte**

Geben Sie der Datei die Dateirechte 755 entweder innerhalb von WinSCP mit "rechter Maustaste" auf die Datei

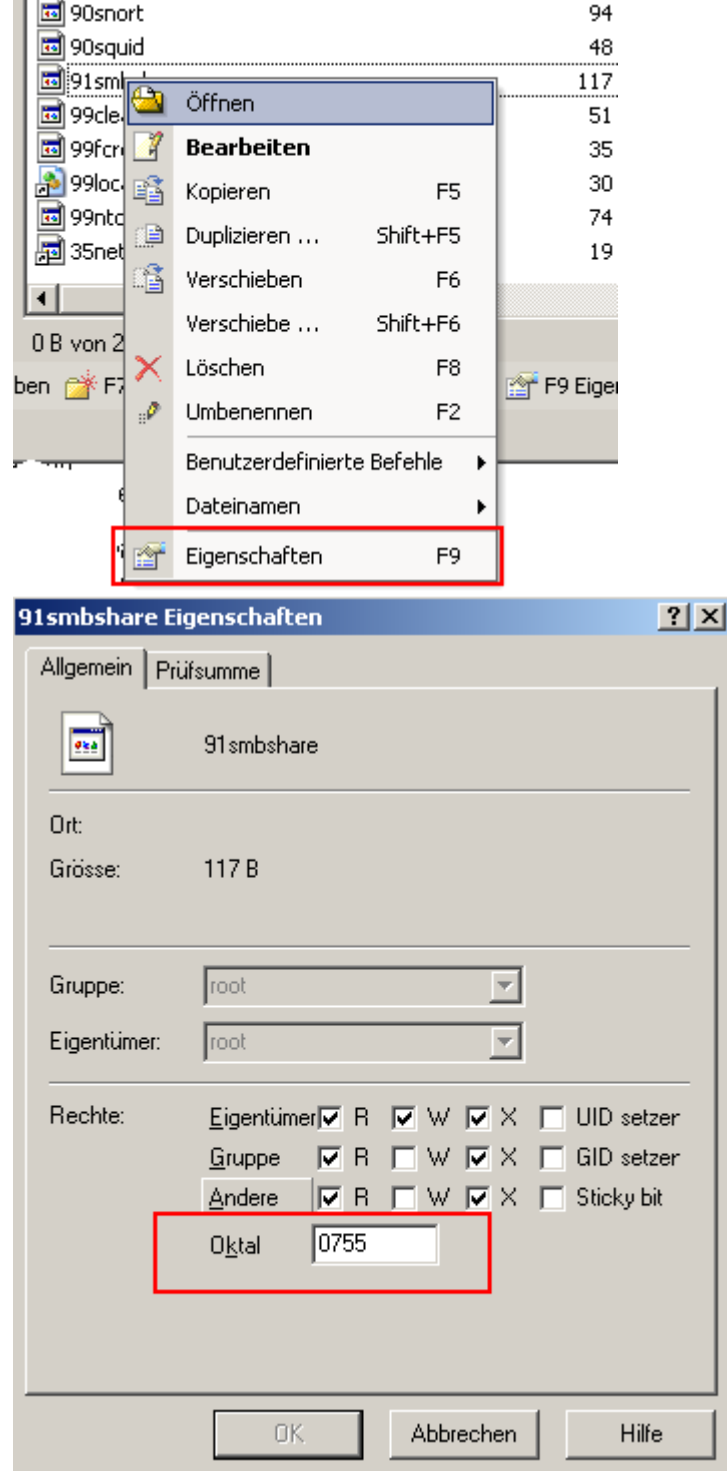

Und klicken anschließend auf ok. Sind sie innerhalb der Console geht das mit chmod 755 Dateiname

© 2008 Frank Fischer www.efw-forum.de Änderungen vorbehalten v.1.0.0 Stand 17.Dezember 2008

> Dieses Howto bezieht sich auf die EFW Community ver.2.2RC2 und wurde auch damit getestet. Es kann aber auch mit anderen Versionen funktionieren. Natürlich alles auf eigene Gefahr, ich übernehme keine Haftung für Probleme, die aus der Anwendung dieses Howtos entstehen.

## **7. Prüfen des Scriptes**

Das Script kann nun geprüft werden dazu innerhalb der Console

/etc/rc.d/start/91smbshare

Eingeben und mit Enter bestätigen

root@efw-1227533320:/ # /etc/rc.d/start/91smbshare root@efw-1227533320:/ #

Zum Kontrollieren einfach in das gemountete Verzeichnis zugreifen.

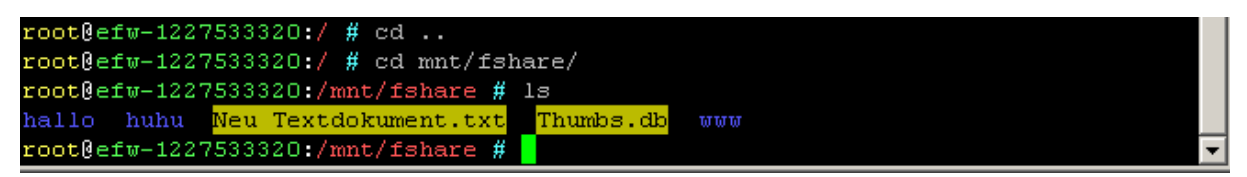

Fertig, nun kann das Verzeichnis /mnt/fshare in anderen Applikationen verwendet werden. Obs beim Starten der EFW mit verbunden wird sieht oder merkt man spätestens bei einem Neustart der EFW

© 2008 Frank Fischer www.efw-forum.de Änderungen vorbehalten v.1.0.0 Stand 17.Dezember 2008

> Dieses Howto bezieht sich auf die EFW Community ver.2.2RC2 und wurde auch damit getestet. Es kann aber auch mit anderen Versionen funktionieren. Natürlich alles auf eigene Gefahr, ich übernehme keine Haftung für Probleme, die aus der Anwendung dieses Howtos entstehen.